TO:EPSON

FROM:EPSON 客服中心

主題敘述:原廠連續供墨系統 EpsonL565 如何設定傳真輸出為「儲存後列印」功 能

步驟 1、請先開啟工具軟體「FAX Utility」,點選「印表機的傳真設定」,再選擇印 表機後按下「確定」。

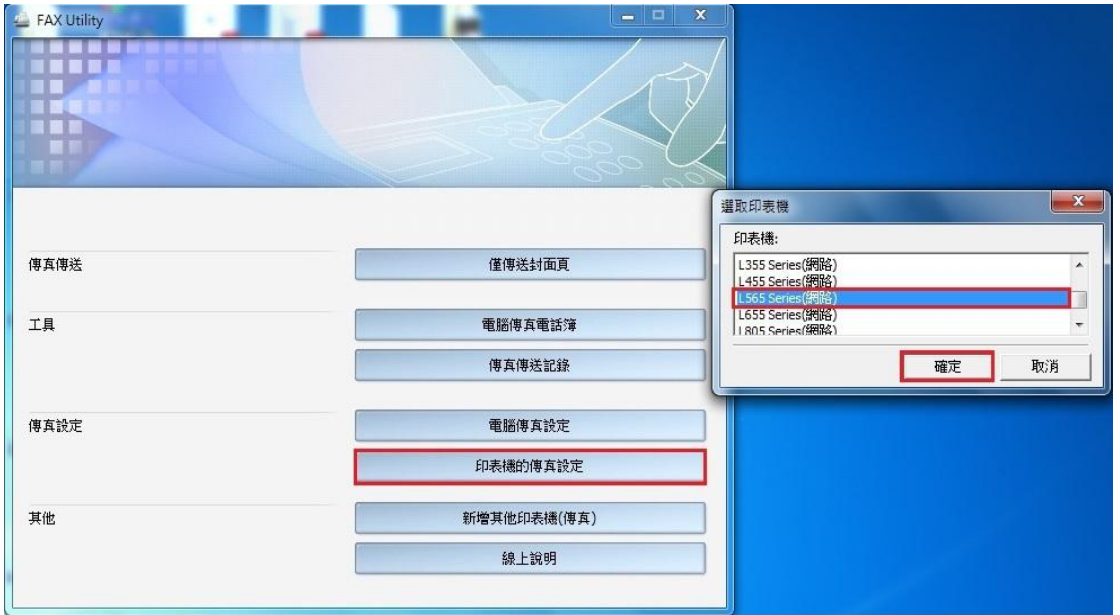

步驟 2、進入「印表機傳真設定」後,點選「接收的傳真輸出設定」。

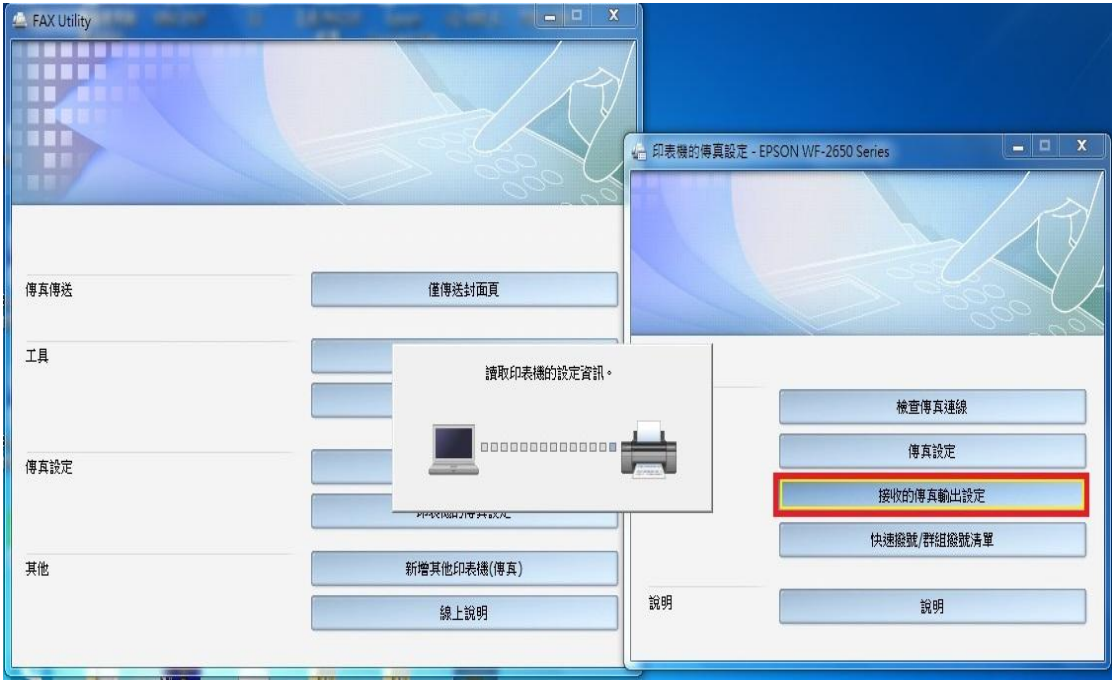

步驟 3、進入「接收的傳真輸出設定」後,選擇「在此電腦上儲存傳真」,並確認 下方的瀏覽資料夾已預設儲存路徑完成,再按下確定。(此時 FAX UTILITY 設定完

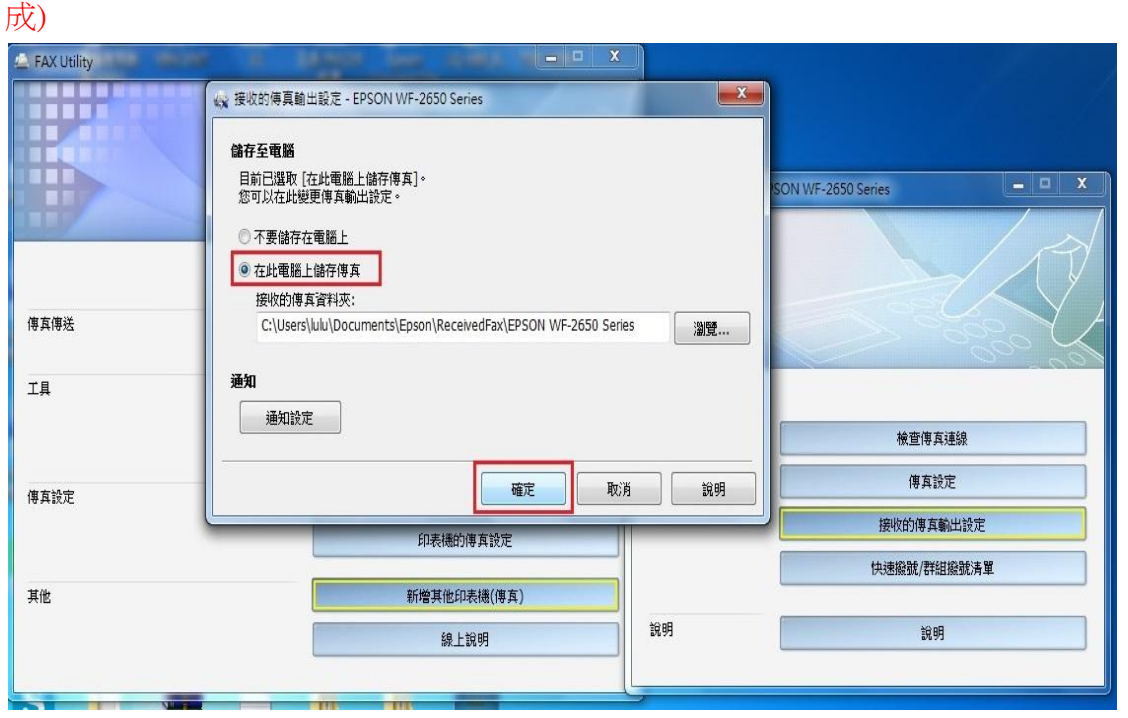

步驟 4、電腦工具軟體 FAX Utility 設定完成後,印表機部分在主畫面請按「▼」選 到「設定」後,再按下「OK」鍵進入。

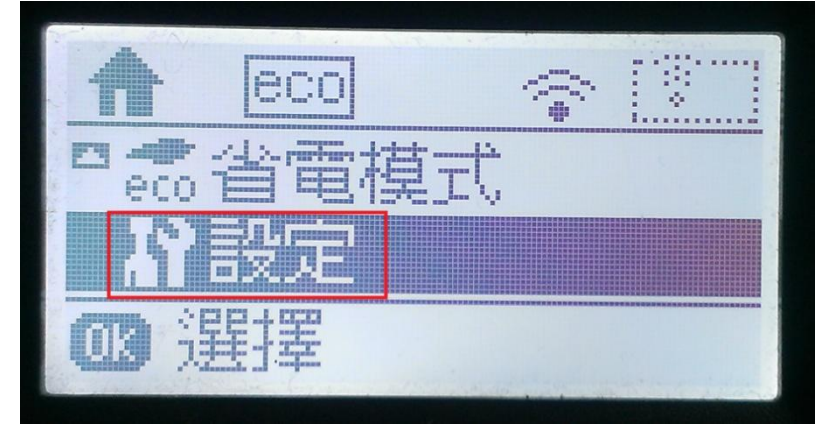

步驟 5、進入到「設定」選單後,會先看到「墨水存量」選單,再按「▼」往下選 到「傳真設定」後,再按「OK」鍵進入。

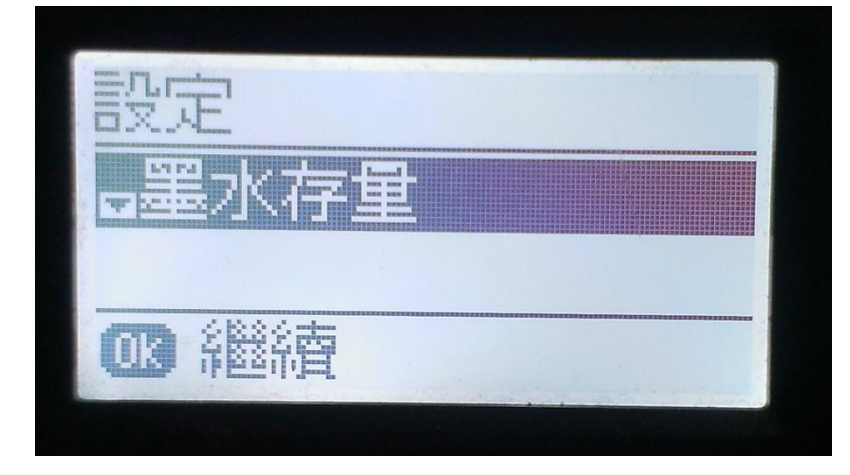

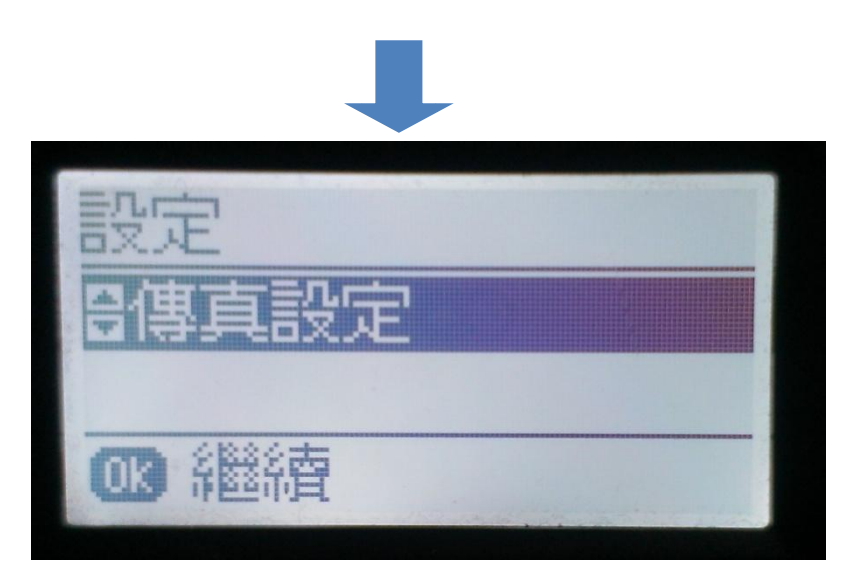

步驟 6、進入到「傳真設定」選單後,會先看到「使用者預設值」選單,再按「▼」 選到「輸出設定」後,按「OK」鍵進入。

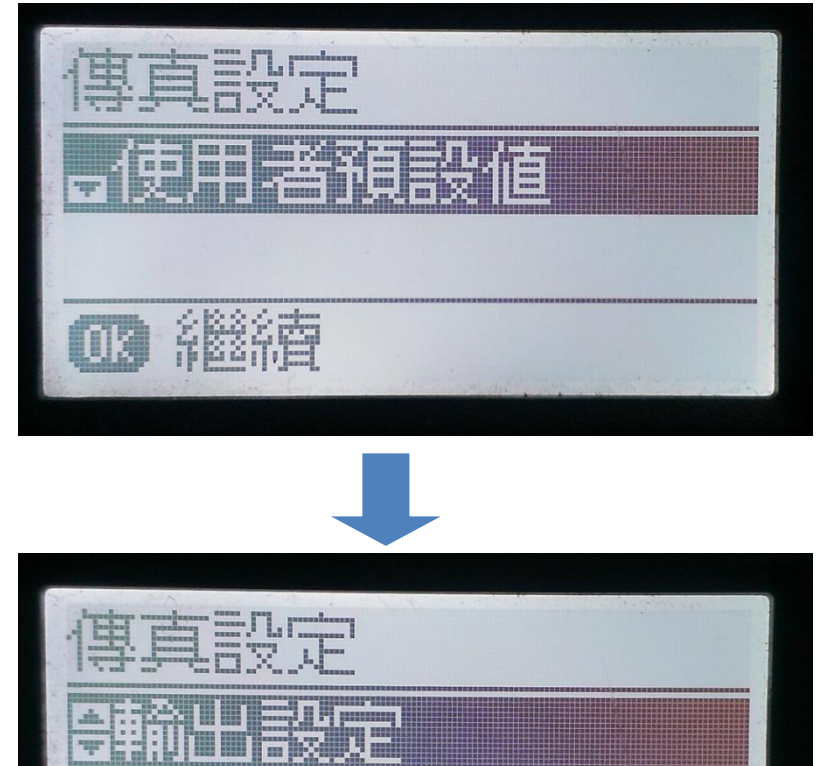

103 継續

步驟 7、進入「輸出設定」選單後,看到「傳真輸出」選單後,再按 OK 鍵進入, 選擇「儲存後列印」,並按下「OK」鍵即設定完成。

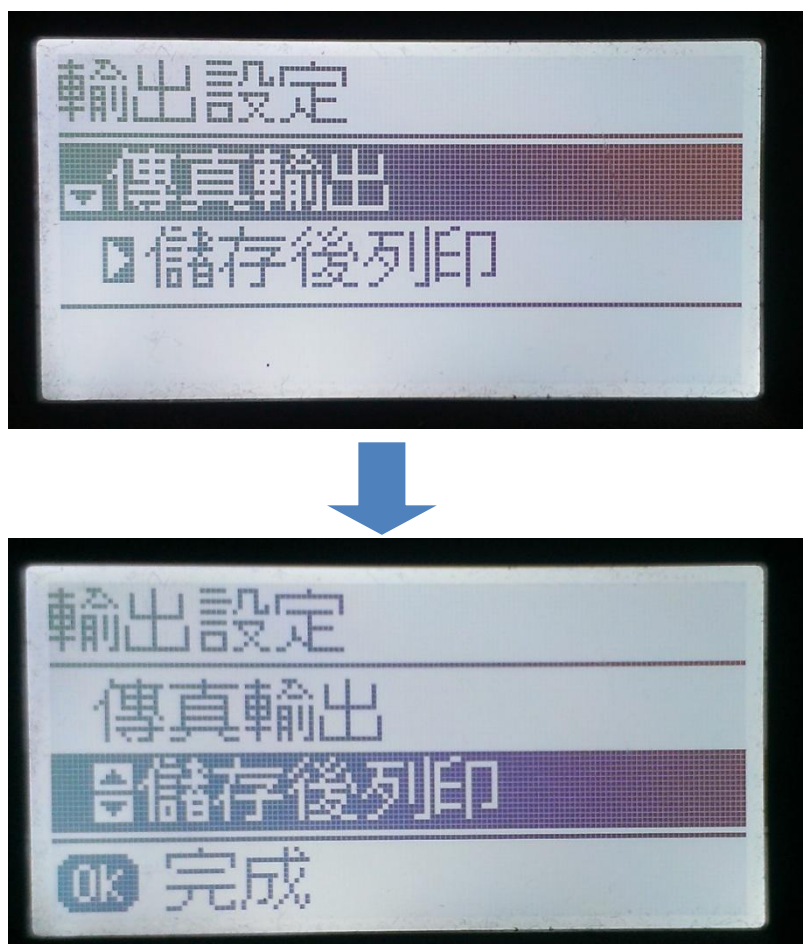